## GUIDA ALLA REGISTRAZIONE

- 1. Collegarsi al sito internet https://mensa.comunesbt.it
- 2. Cliccare su registrati (fig.  $\overline{a}$ )

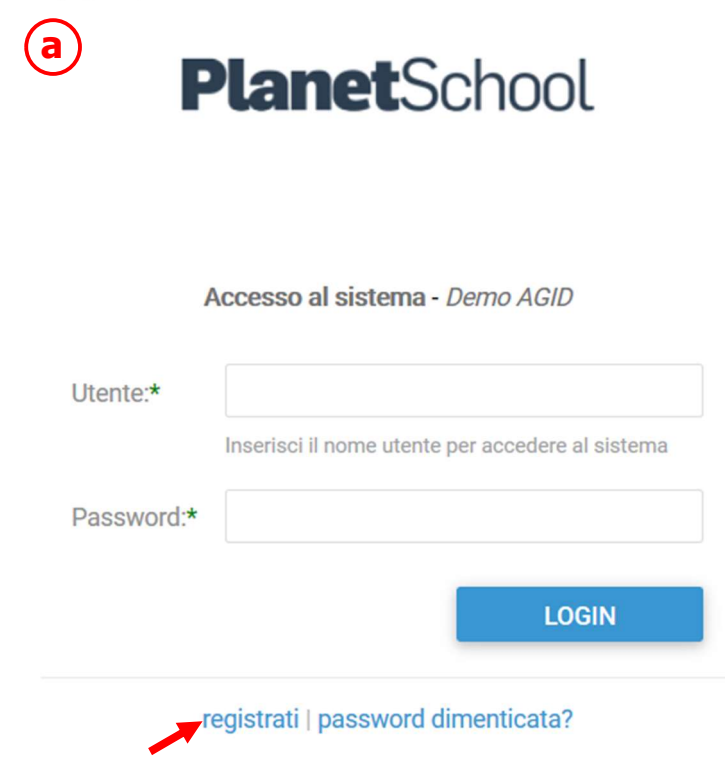

3. Nella nuova finestra inserire i dati richiesti e cliccare sul bottone REGISTRATI per confermare (fig. b). Qualora i dati inseriti non fossero corretti e/o incompleti verrà visualizzato un messaggio

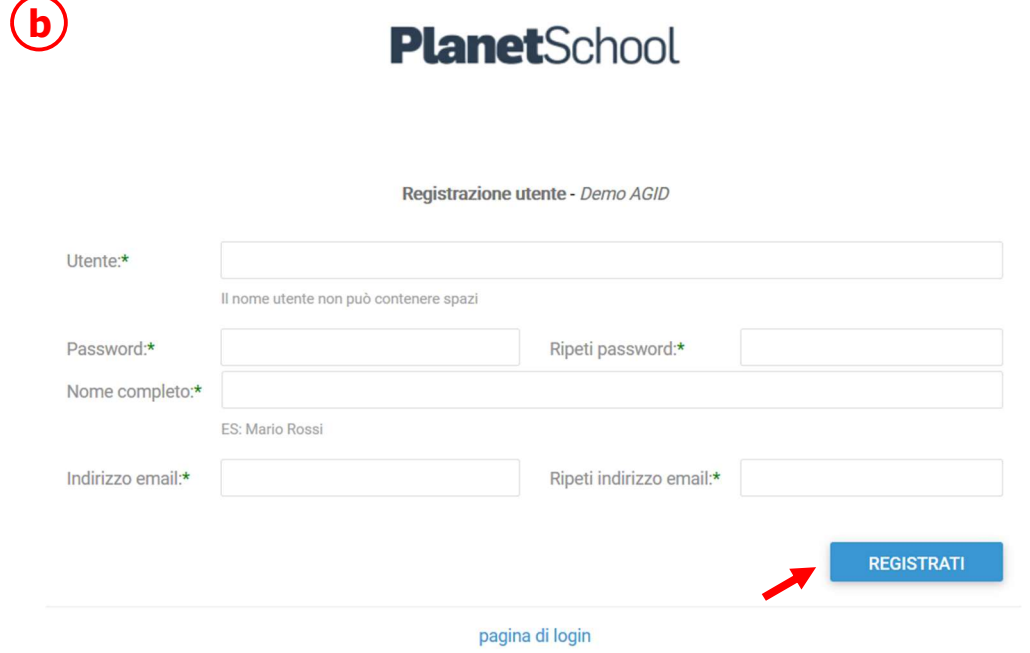

4. Effettuare il login come richiesto, inserendo il nome utente e la password scelti al punto precedente

5. Passare con il mouse su Gestione e poi cliccare su Abbinamento studenti (fig. c) per inserire il codice identificativo del proprio figlio fornito insieme alla lettera di accompagnamento del badge.

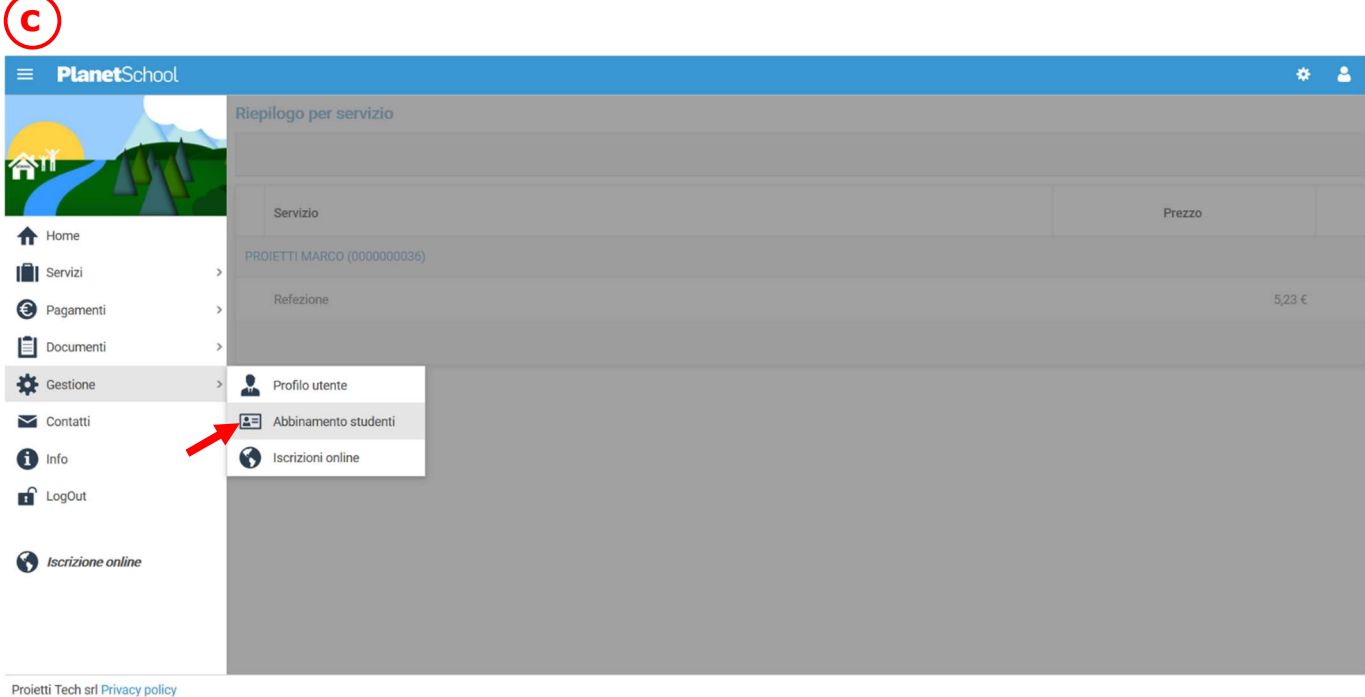

6. Inserire nella schermata che comparirà successivamente (fig. d) il codice identificativo e successivamente cliccare su **Aggiungi**. (N.B. Nel caso di iscrizione avvenuta on line non è necessario effettuare questo passaggio) Nel caso di più figli è necessario ripetere l'operazione di abbinamento per ciascun figlio. Nella parte più in alto del riquadro compariranno i nominativi dei figli già abbinati.

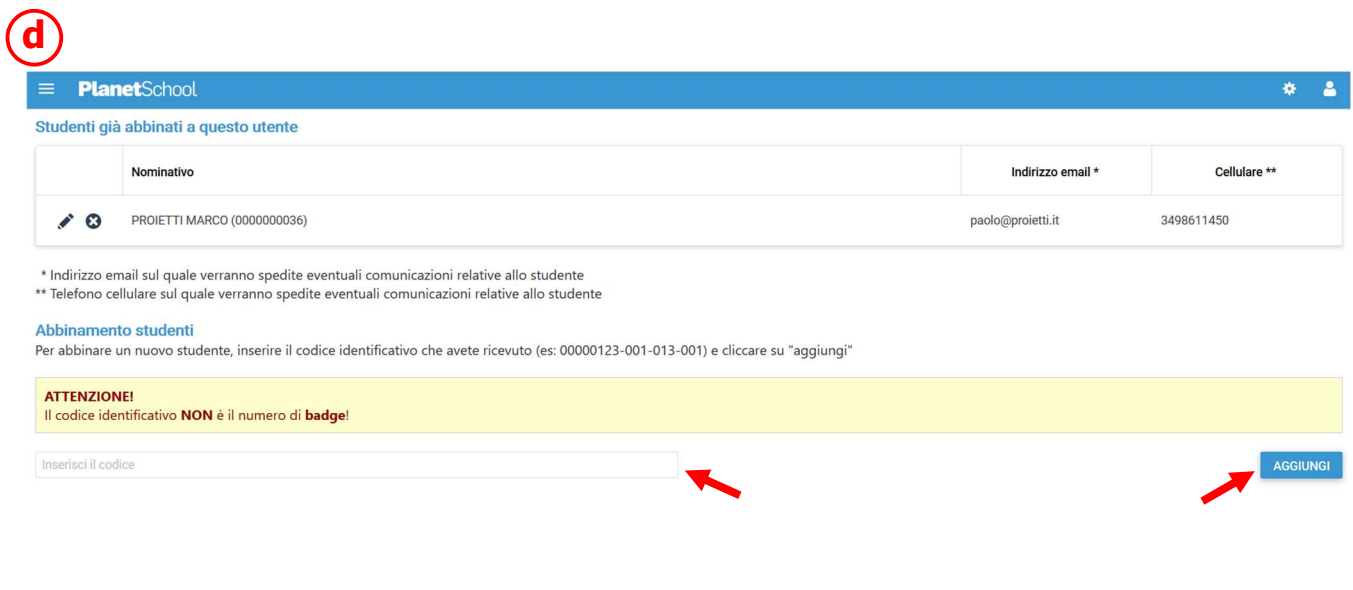

Dal menù sulla sinistra si ha accesso ad altre sottocategorie, di seguito le istruzioni per accedere alle schede più rilevanti:

passando con il mouse sulla voce Servizi verranno elencati tutti quelli attivi e consultabili ad esempio cliccando su Refezione si può visualizzare il prospetto dei pasti consumati.

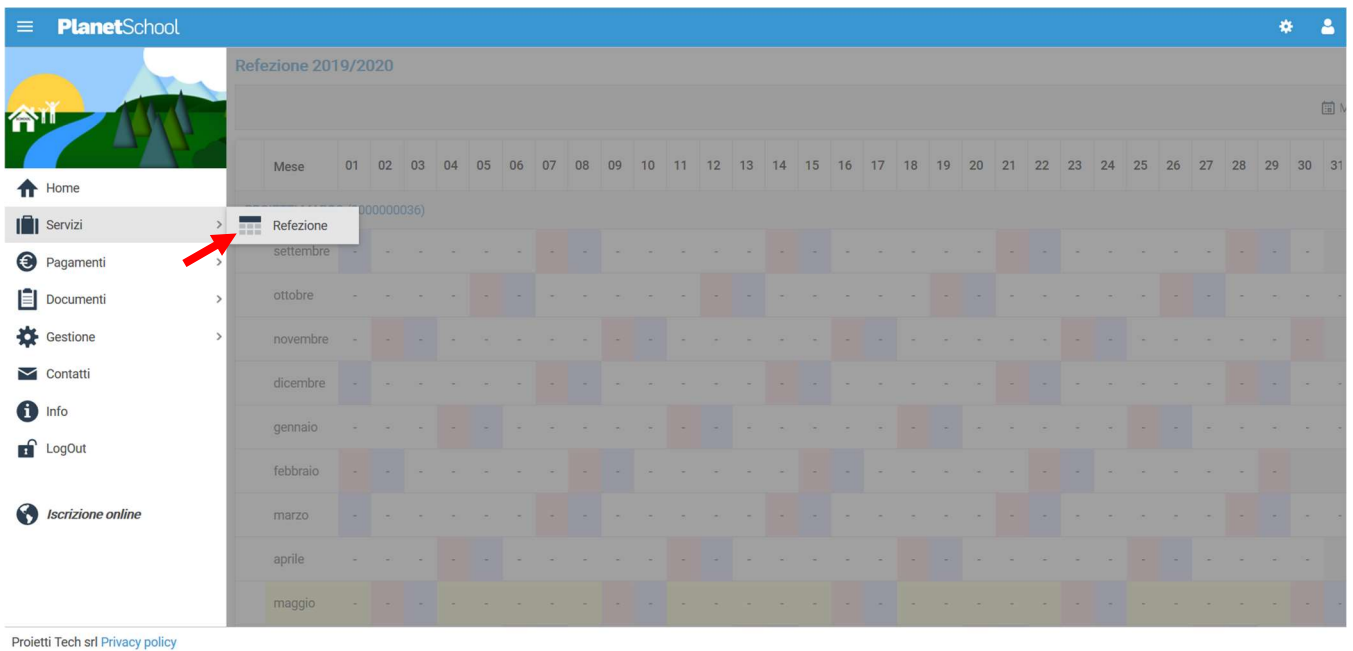

dalla voce Pagamenti si accede al Prospetto pagamenti ma anche allo Storico pagamenti

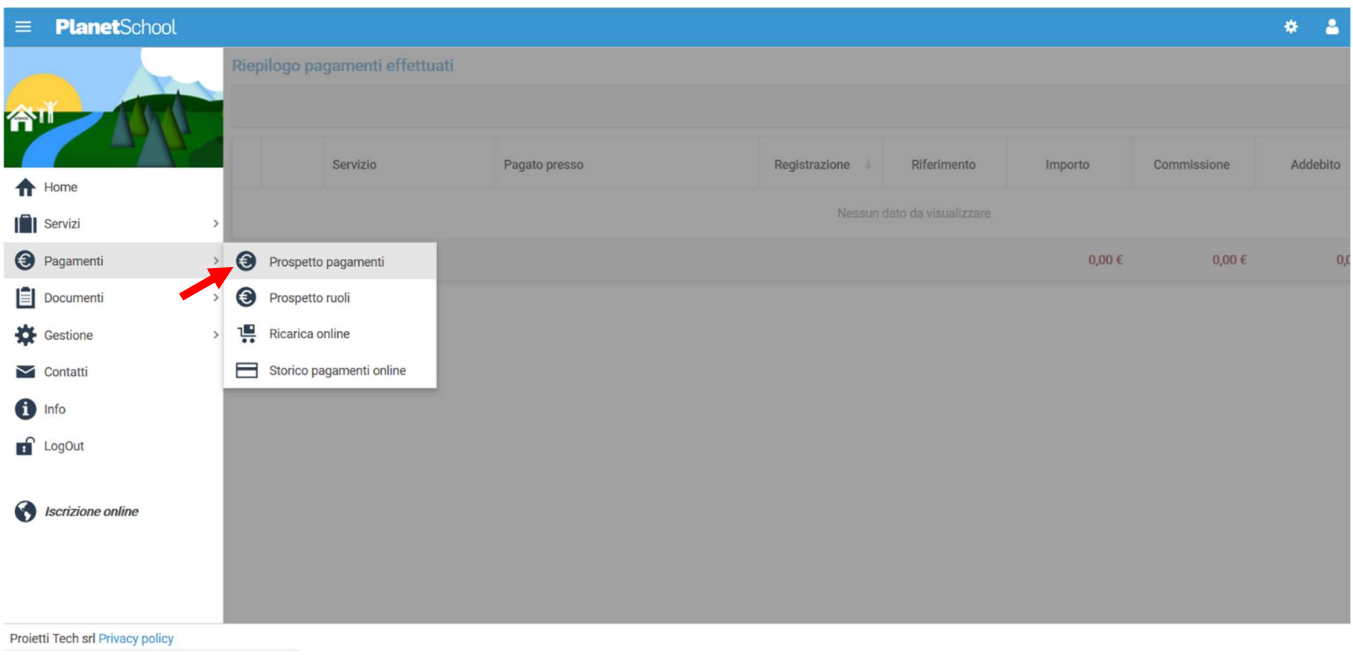

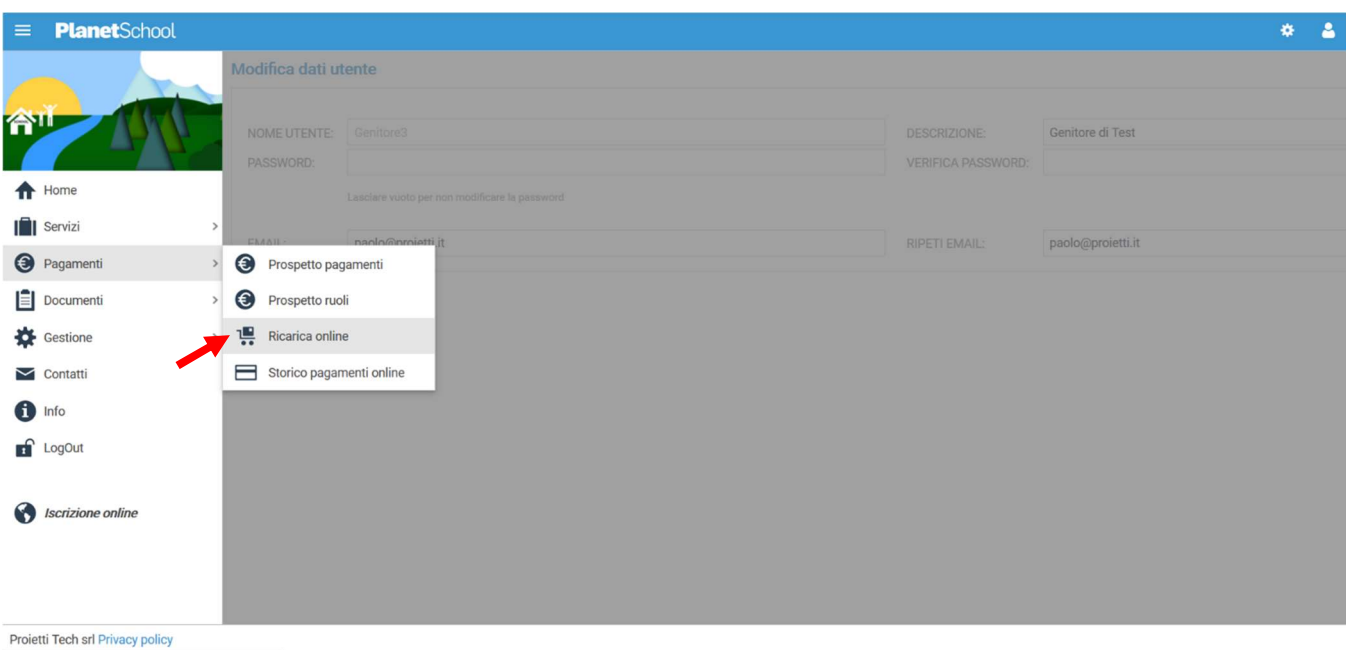

Oltre alla possibilità di effettuare Ricariche on line.

## Selezionare Servizio, Studente e importo da ricaricare, cliccare infine su Aggiungi.

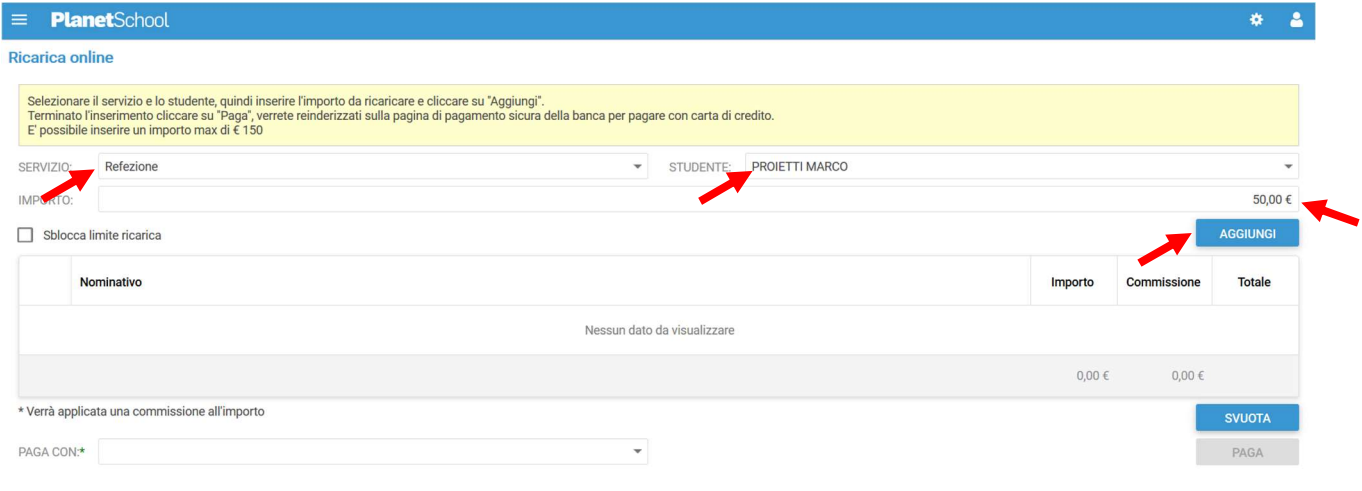

Proietti Tech srl Privacy policy

Nel prospetto comparirà ora la riga della ricarica aggiunta in precedenza.

È possibile concludere la ricarica selezionando il Metodo di pagamento e cliccando su Paga. NOTA: Se previsto dalla modalità di pagamento scelta, sarà consentito inserire un'altra riga per un ulteriore studente (ripetendo il passo precedente).

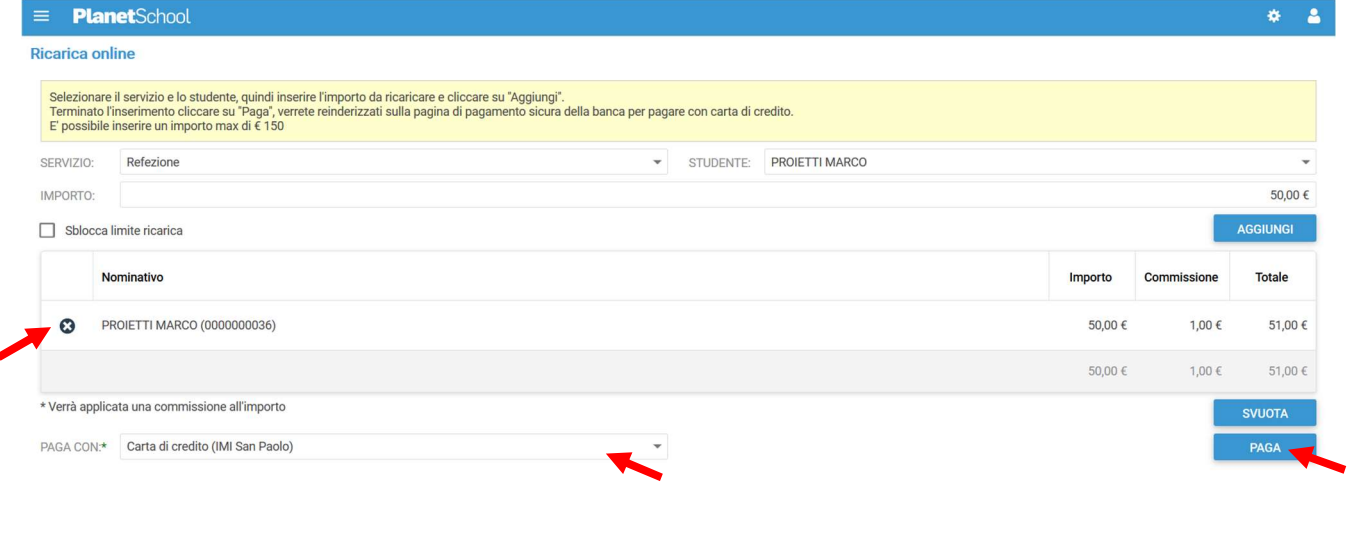

Projetti Tech srl Privacy policy

Per alcune modalità di pagamento (esempio PagoPA), sarà necessario inserire i dati del pagante.

Possiamo selezionare un'anagrafica già presente o crearne una nuova attraverso l'omonimo tasto. Premere Continua per concludere l'operazione.

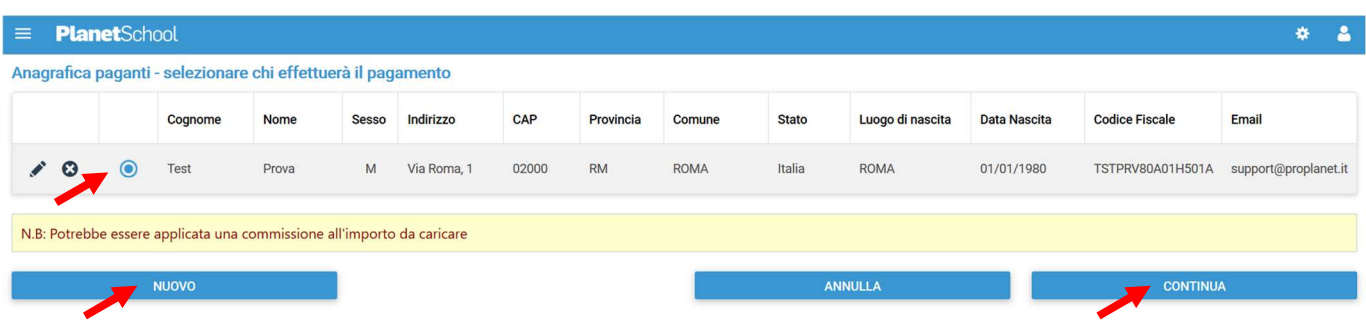

Nel caso si scelga di creare una nuova anagrafica, compilare la form e cliccare il tasto Salva

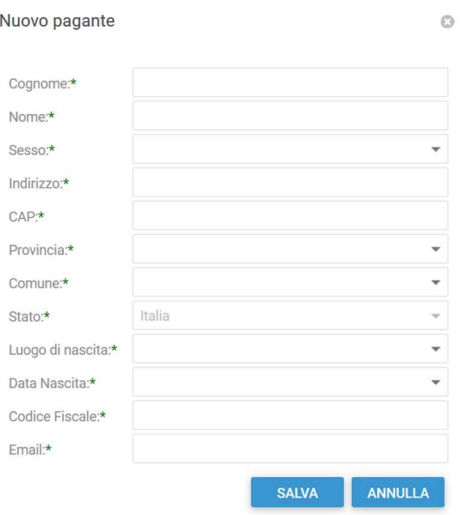

da Gestione invece si accede a Profilo utente da dove è possibile modificare i propri dati personali.

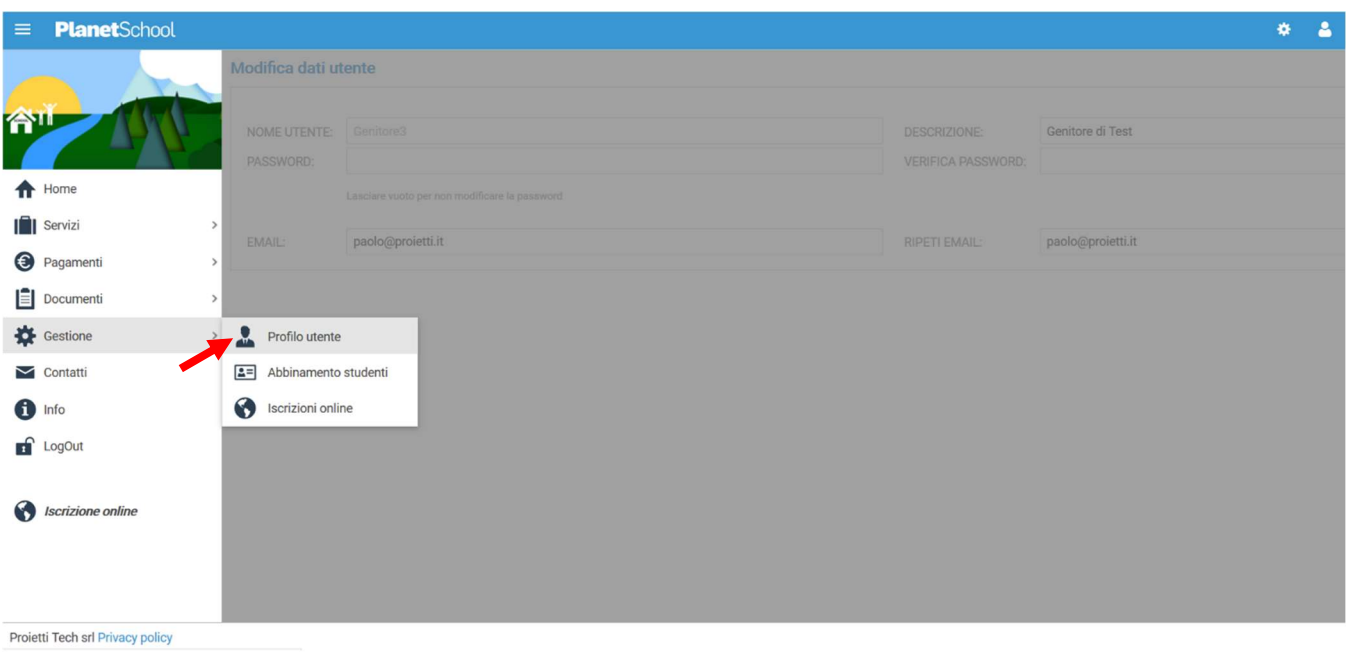

Tasto LogOut per uscire.